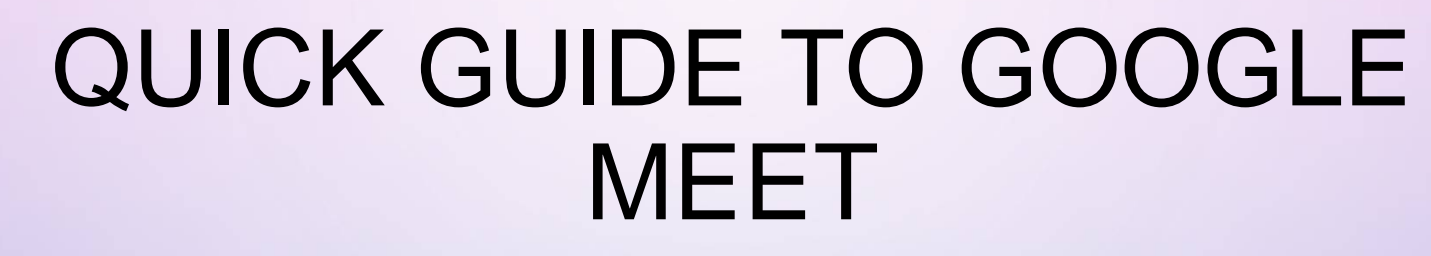

(FOR STUDENT)

Google Meet

 $\bigcirc$ 

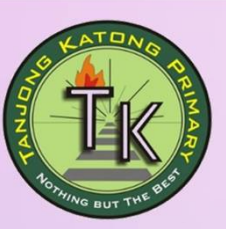

 $\mathbf{C}$ 

#### **STEP 1:Login to SLS account, the Google Meet 2020 is under "New Assignment".**

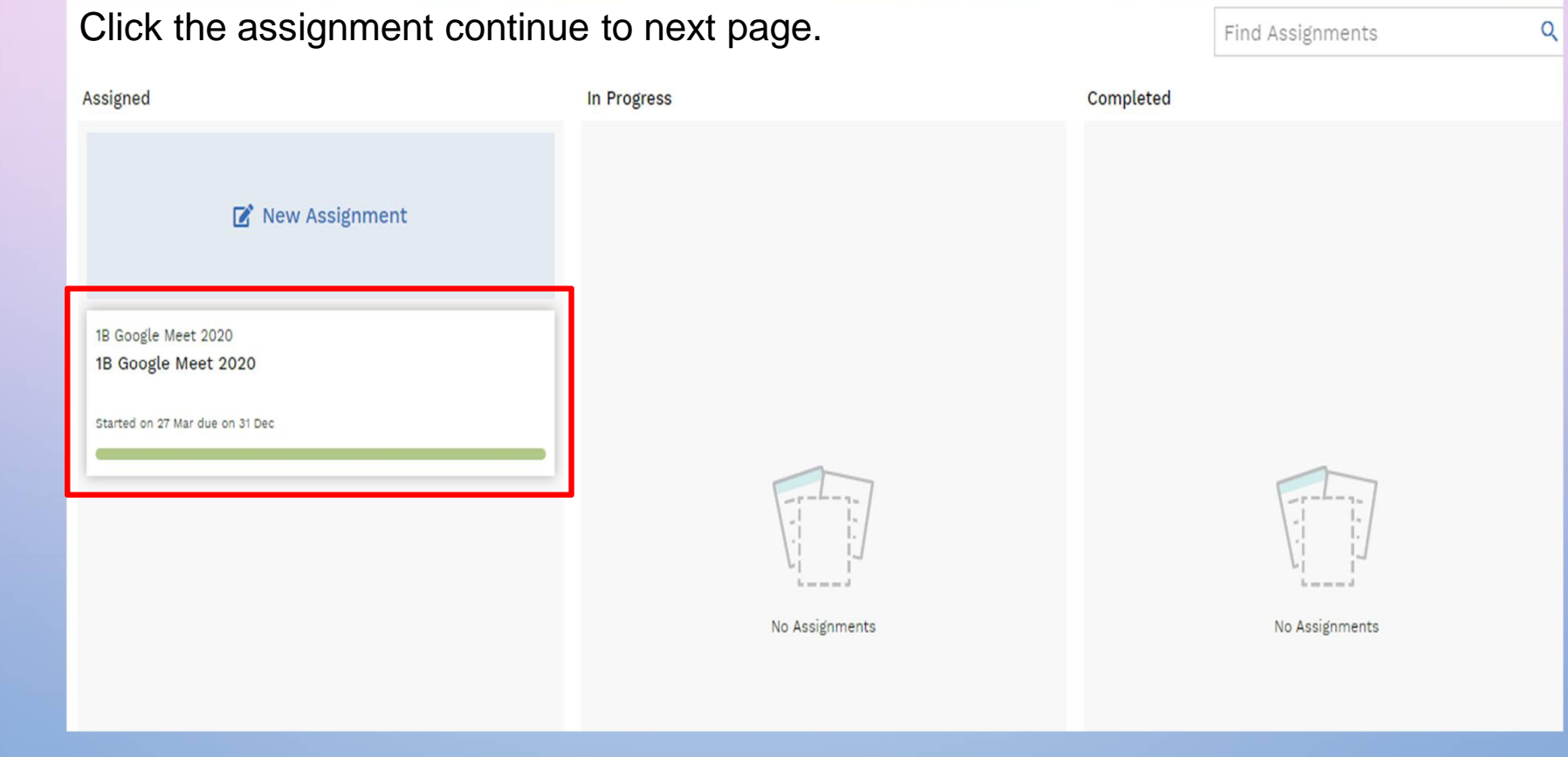

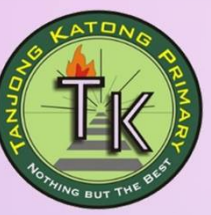

C

## **STEP 2: Click "START" button continue to next page.**

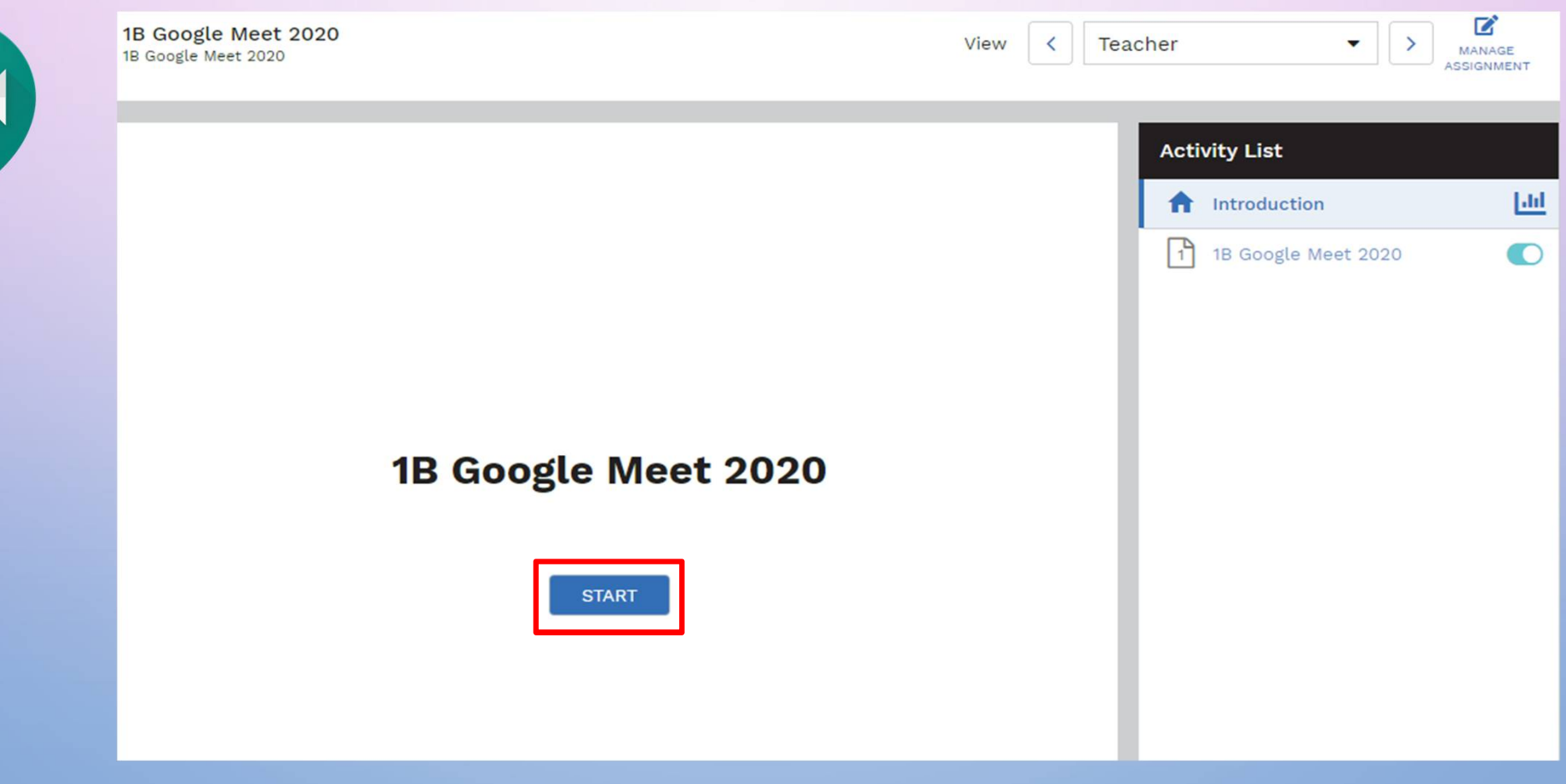

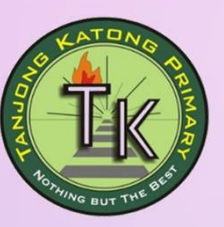

 $\bullet$ 

## **STEP 3: Click the URL link to start Google Meet.**

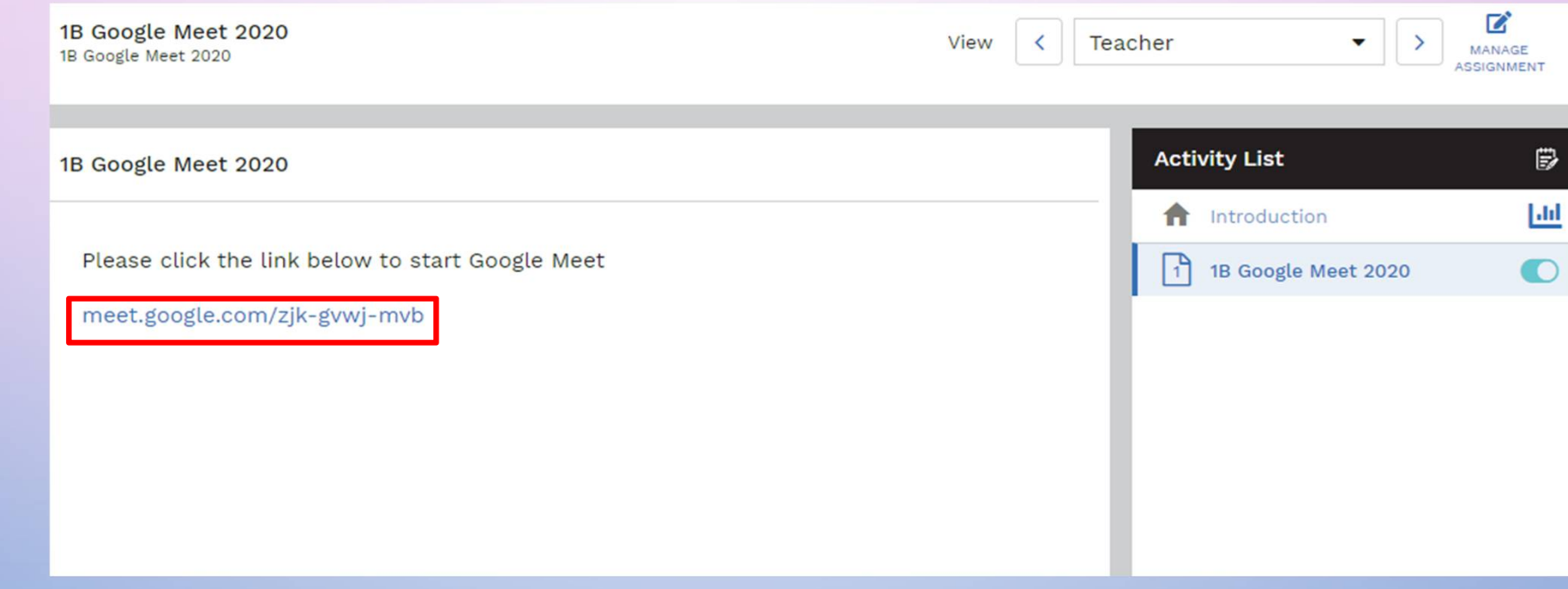

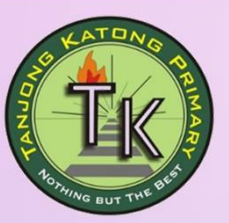

#### **STEP 4: Click "Allow" in the browser pop-up**

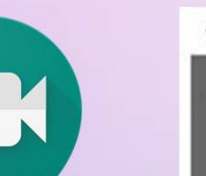

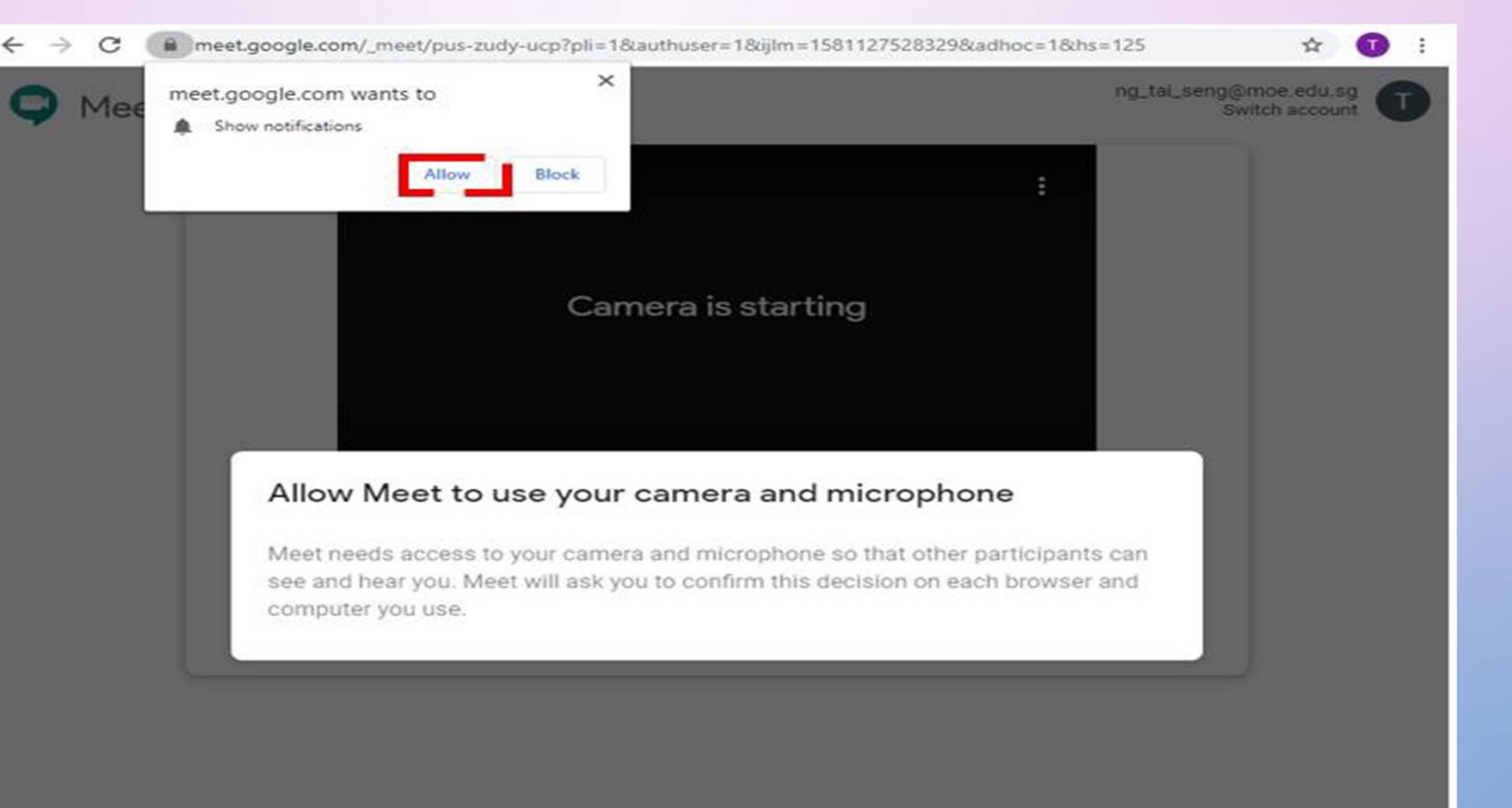

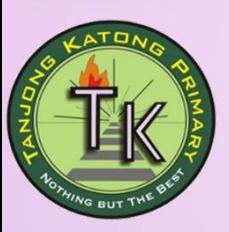

#### **STEP 5: Click "Allow" to enable use of device microphone and camera**

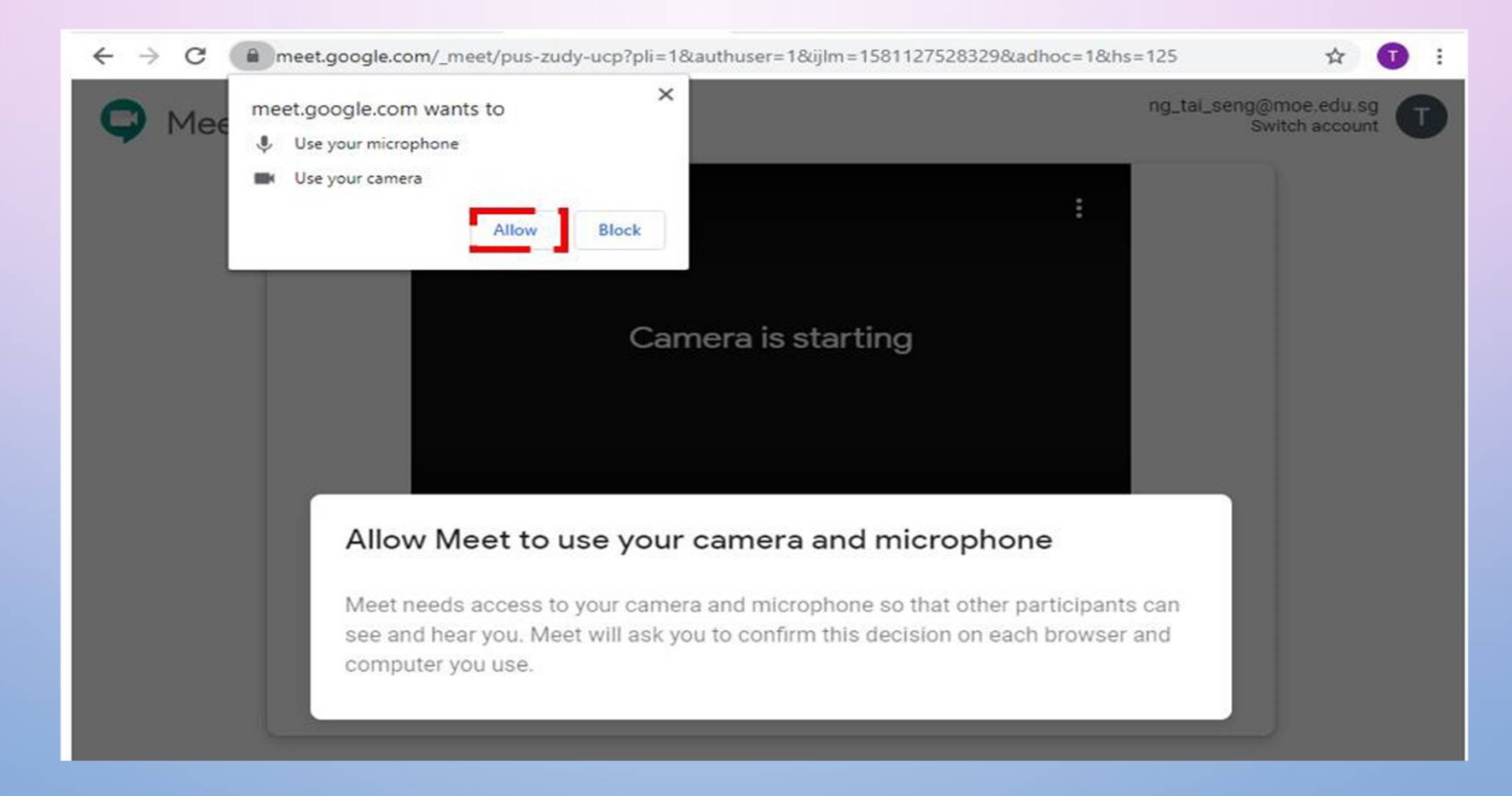

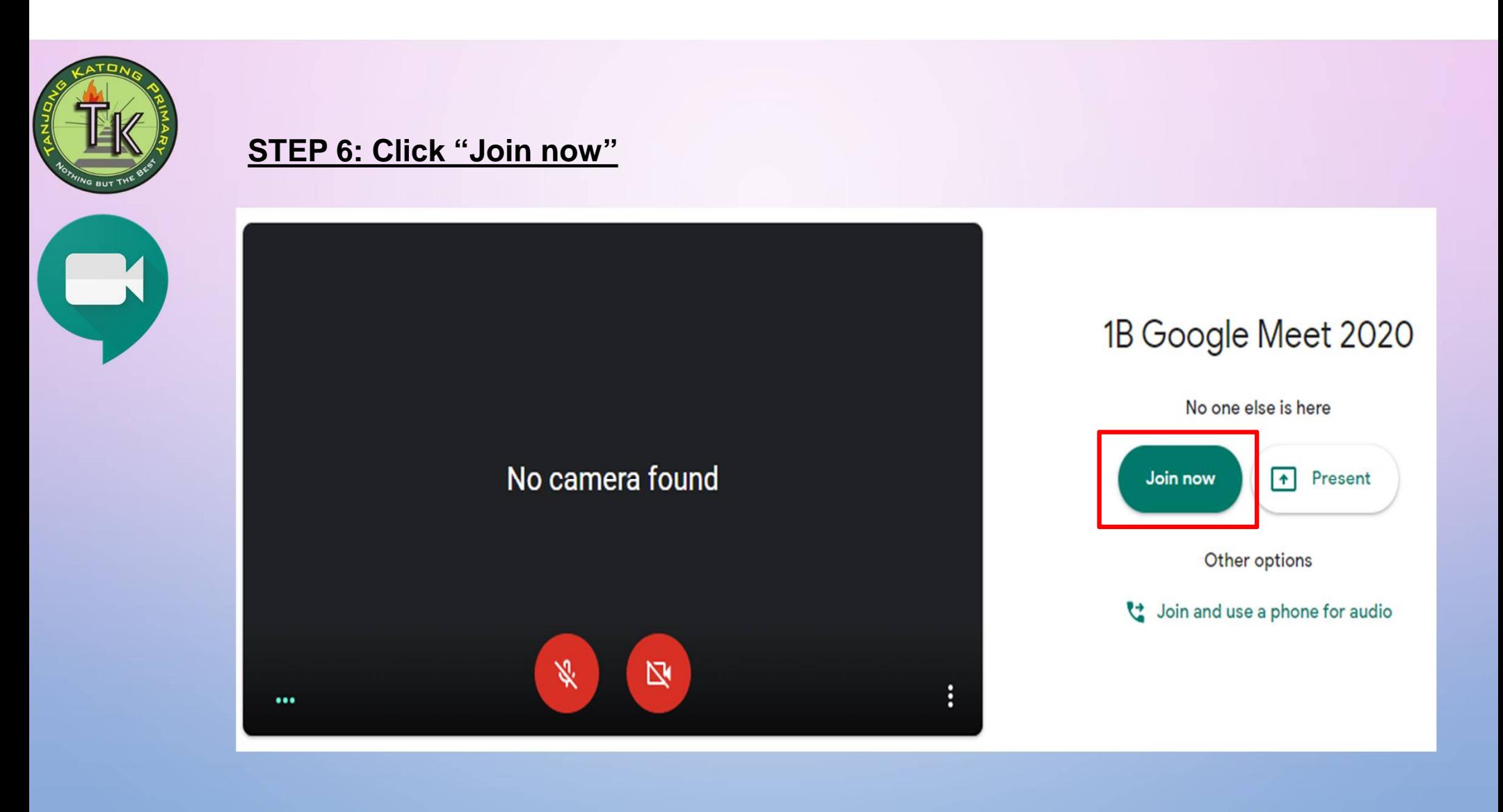

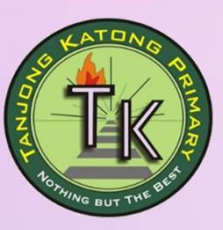

#### **STEP 7: Wait for other participants to join the group**

Ensure that you device speakers are switched on and enable your webcam.

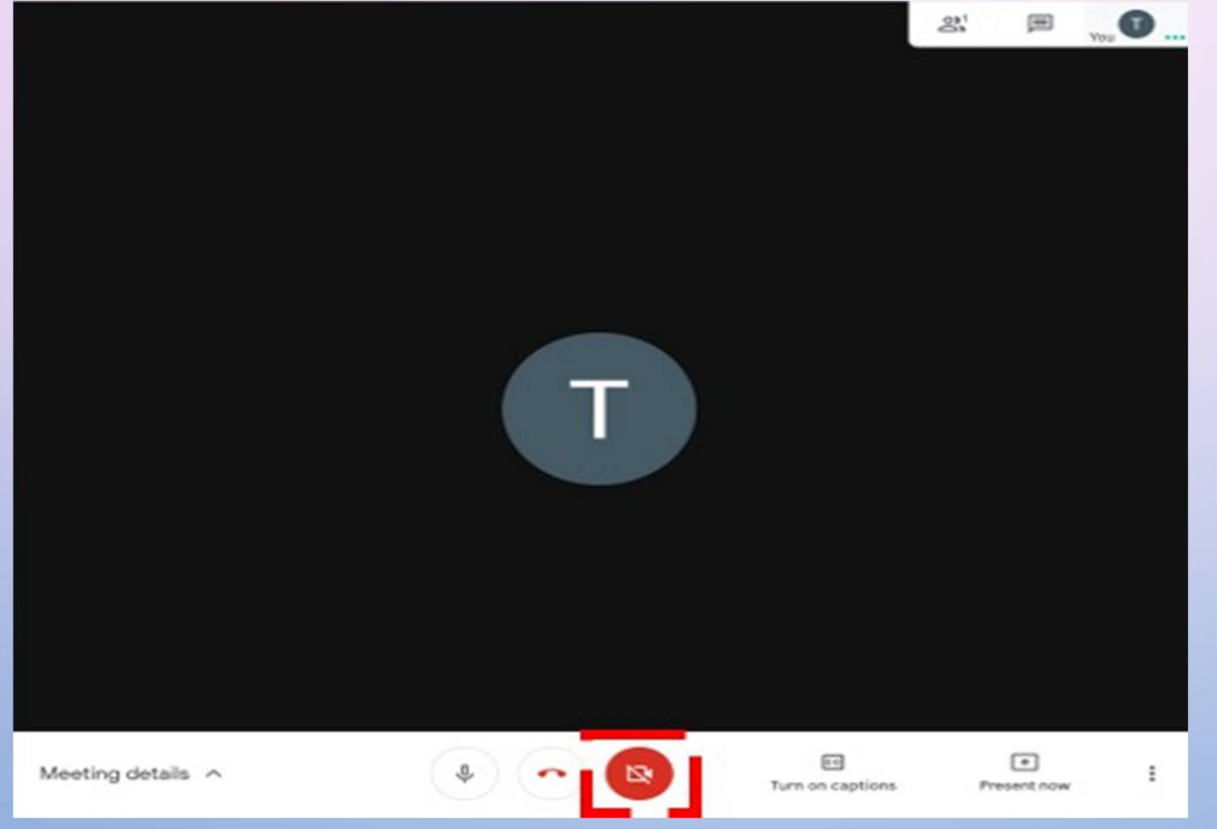

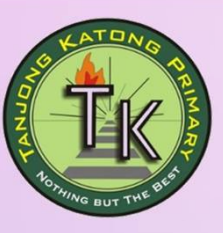

B

### **STEP 8: End the meeting**

Click on the "Leave call button to end the meeting.

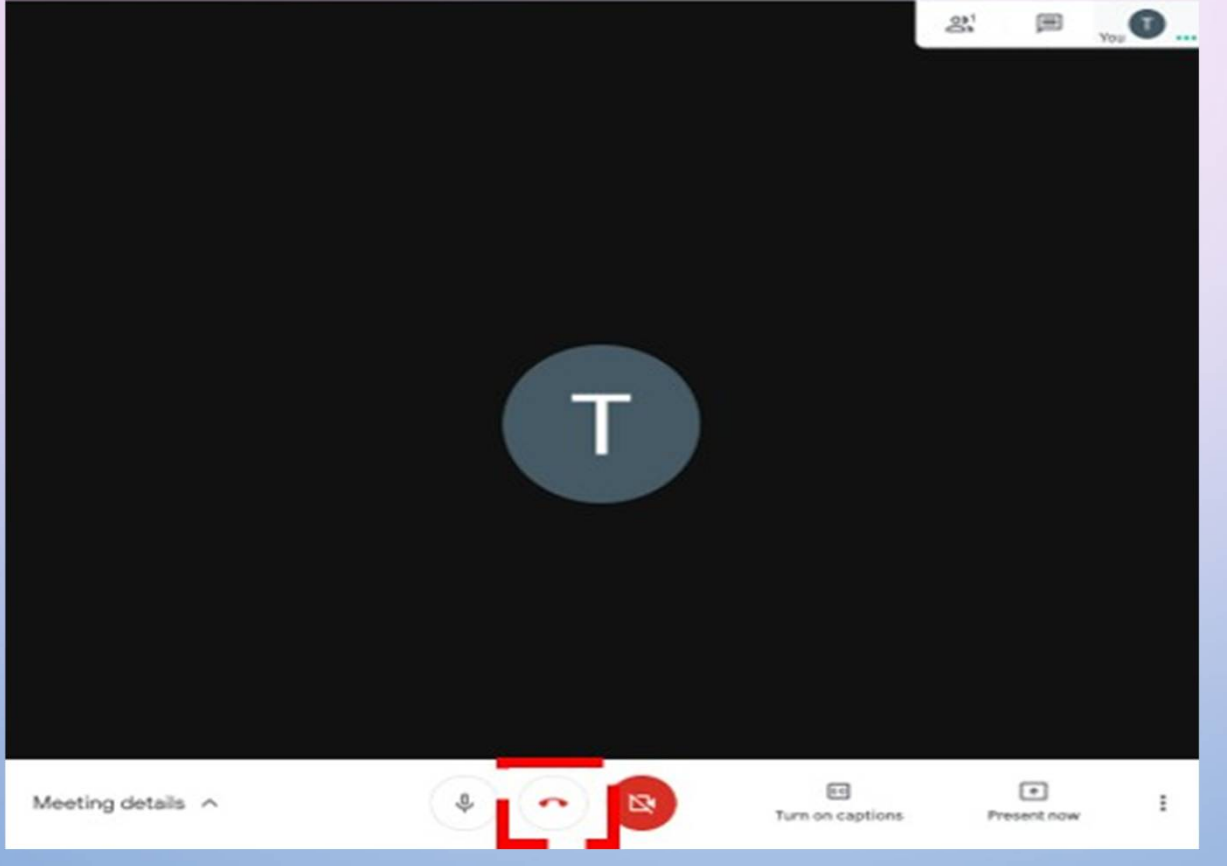

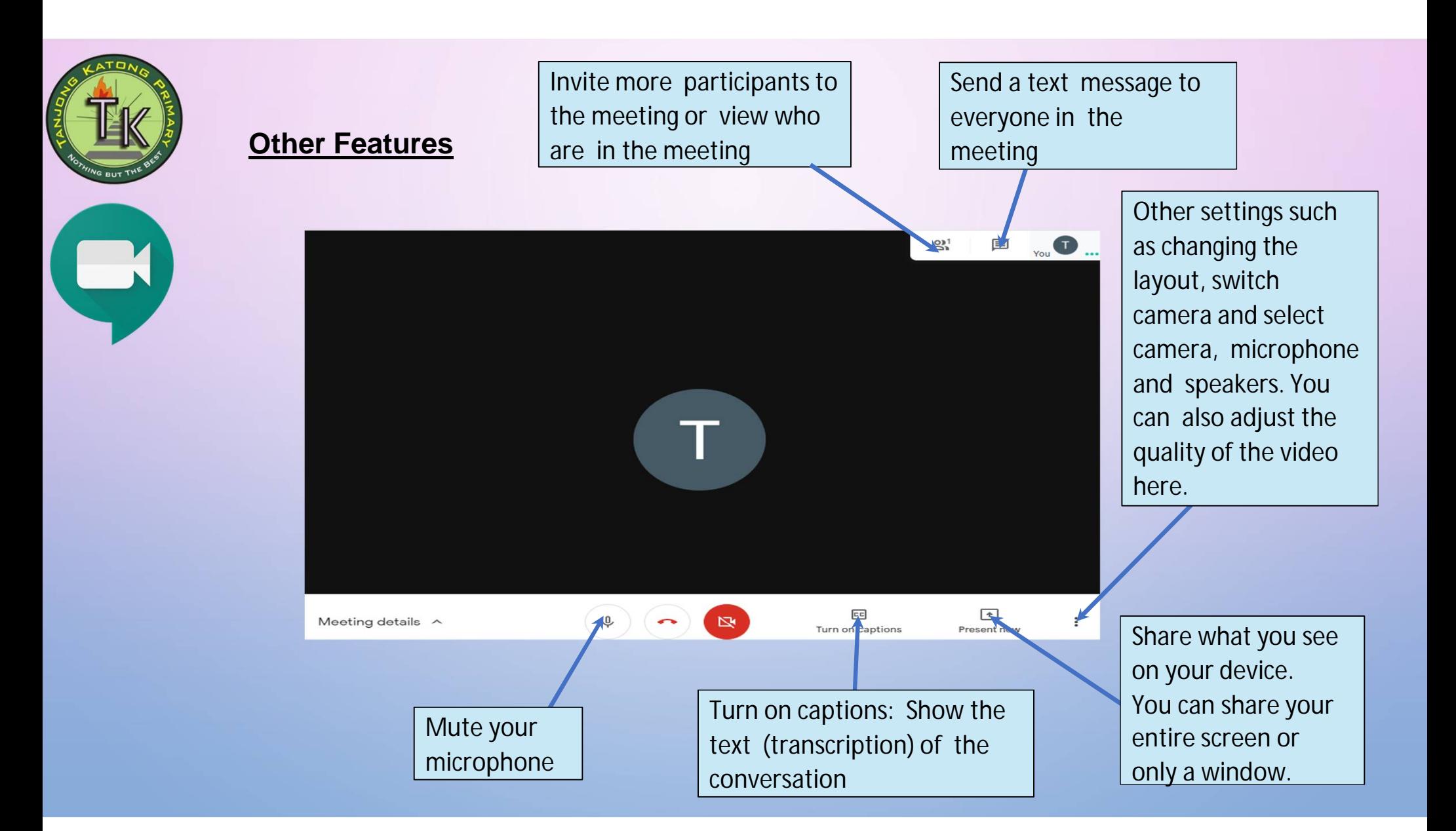

![](_page_10_Picture_0.jpeg)

# **Netiquette Pupils during the Home Based Learning(HBL)**

- Identify a safe and quiet space in your home where you can work effectively
- Seek permission from your parents/guardians when you are using the computer
- Be properly attired during at all times during your HBL
- Follow the time schedule given closely for your HBL
- Check for daily announcements/feedback from teachers in SLS homepage
- Have a positive mind set when learning
- Treat everyone online with respect